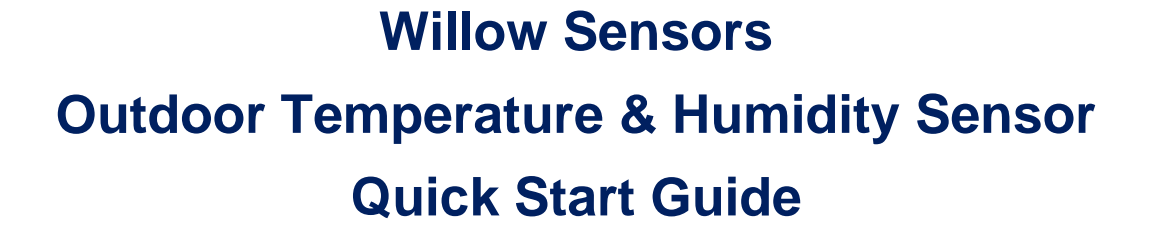

Document Revision: 1.00

12.05.2022

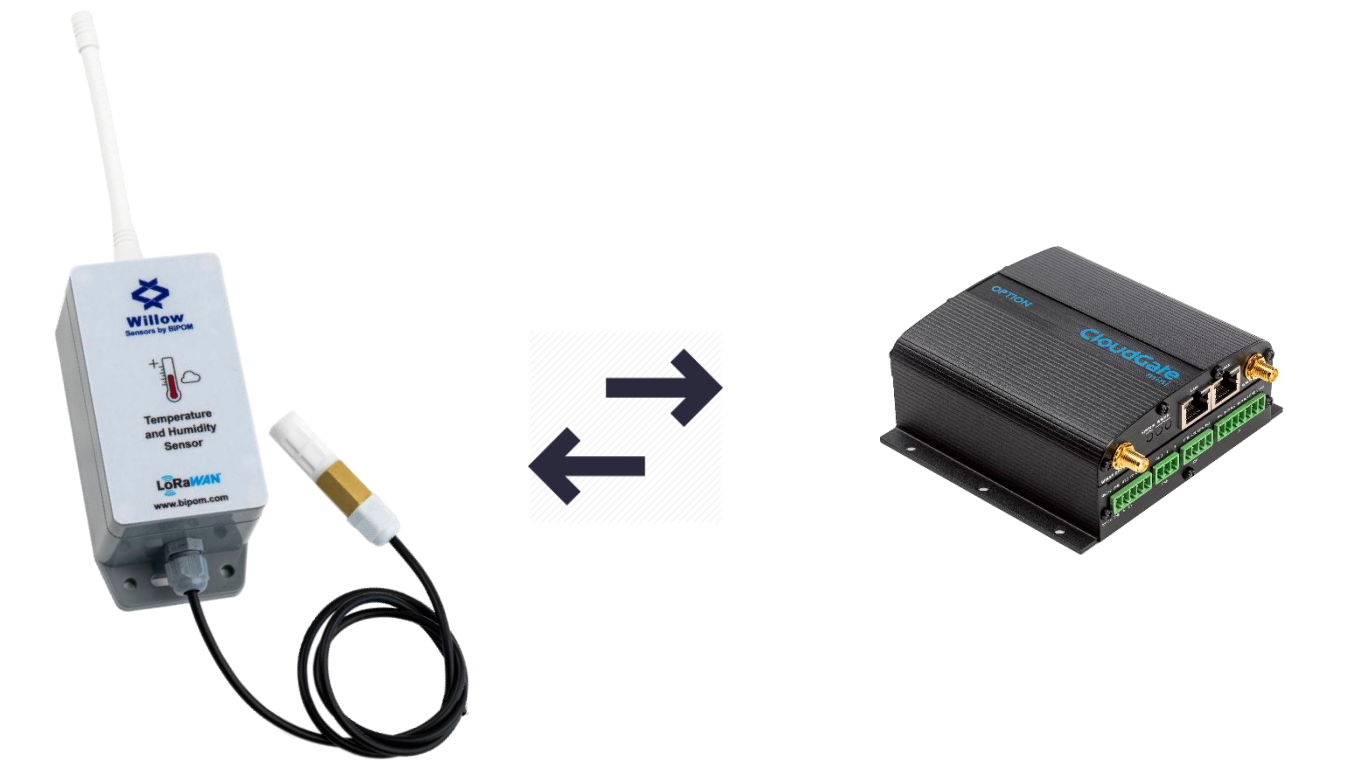

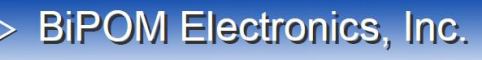

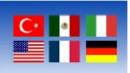

### **Overview**

The quick start guide explains the steps that should be followed by the user to realize the integration of WS-O-8-AE-TH-1 to Cloudgate and start to use the sensor.

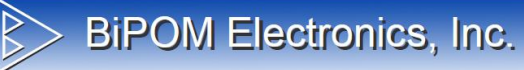

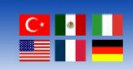

### **Contents**

Integration Steps

Cloudgate Configurations LoRaWAN Sensor Activation LuvitRED

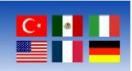

### **Integration Steps**

#### **Cloudgate Configurations**

Cloudgate requires one time setup for the LuvitRED installation to enable LoRaWAN functionality. After the one time setup, user can skip Cloudgate Configuration steps.

To realize configurations, go to<https://cloudgateuniverse.com/library> and download the latest firmware and LuvitRED application. Choose which firmware to download according to your Cloudgate model.

1. View firmware and download it according to your Cloudgate model.

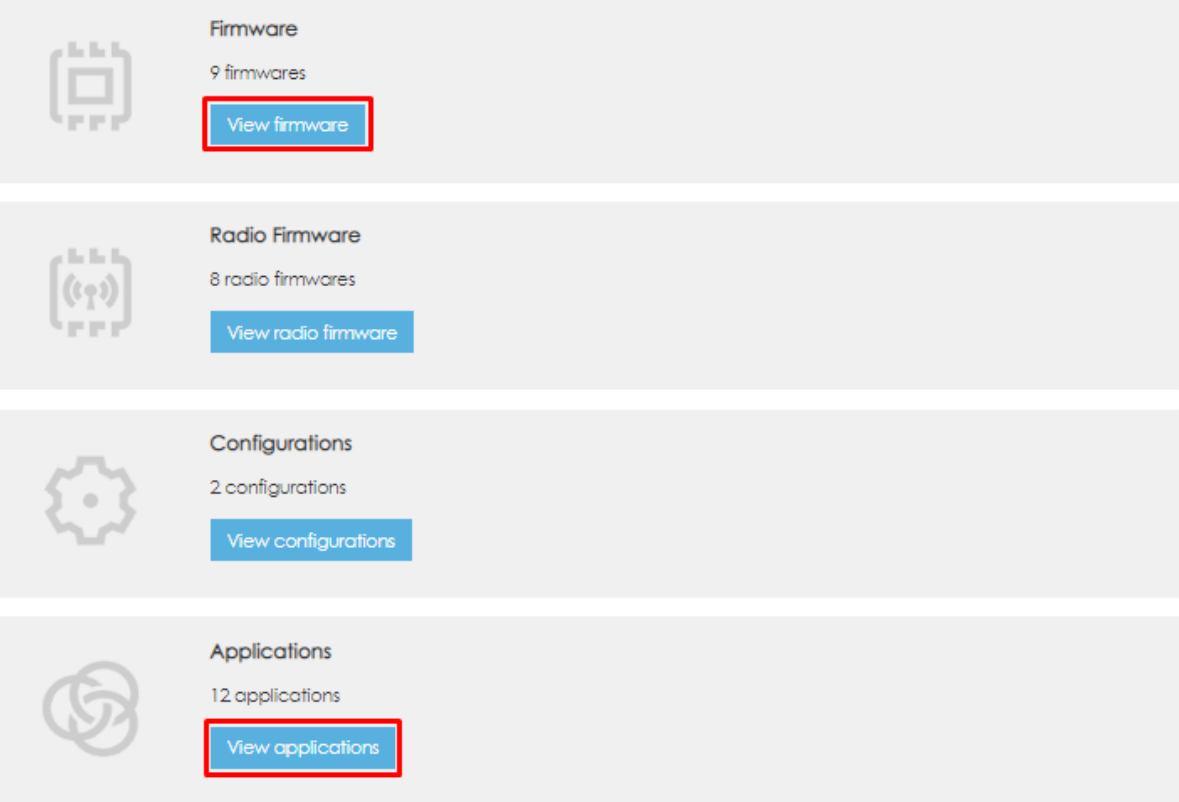

2. View applications and click on Option LuvitRED 2.0

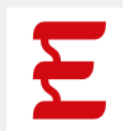

#### Option LuvitRED 2.0

Easy-to-use graphical, "drag and drop & visual wiring" configuration environment for design and deployment of smart M2M and IoT Solutions on CloudGate. This version of LuvitRED has to be used together with Option CloudGate firmware 2 x xl

**Available for: All aroups** 

[www.bipom.com](http://www.bipom.com/)

BiPOM Electronics · Telephone: 90-850-30-24766 (0850-30-BiPOM) (TUR) 1-713-283-9970 (USA) · E-mail: [info@bipom.com](mailto:info@bipom.com)  © 2021 BiPOM Electronics, Inc. All trademarked products in this brochure are the property of their respective owners.

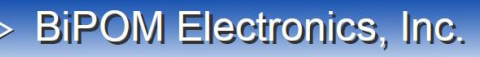

### **Wireless Solutions for the Real World**

#### 3. Download the latest version

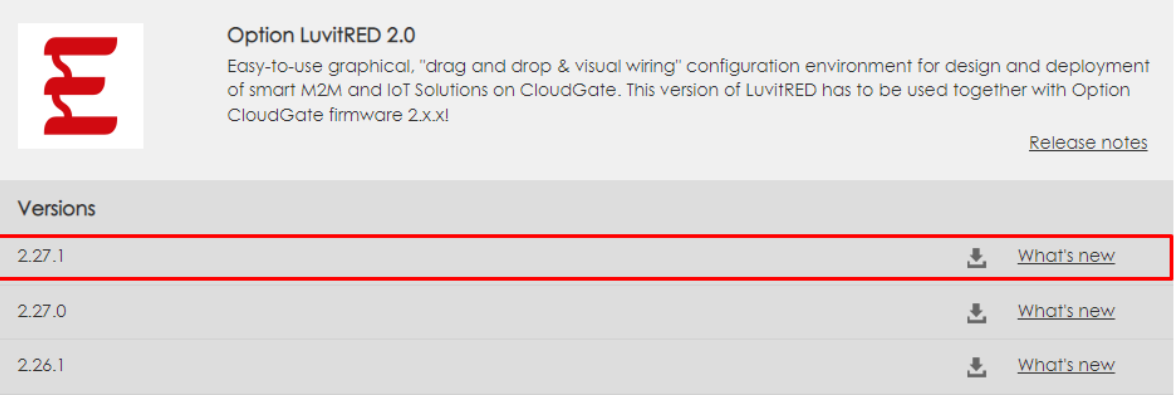

4. Now we are ready to complete configurations of Cloudgate. Once you open the Home Page of Cloudgate go to Provisioning tab and upload files we have downloaded.

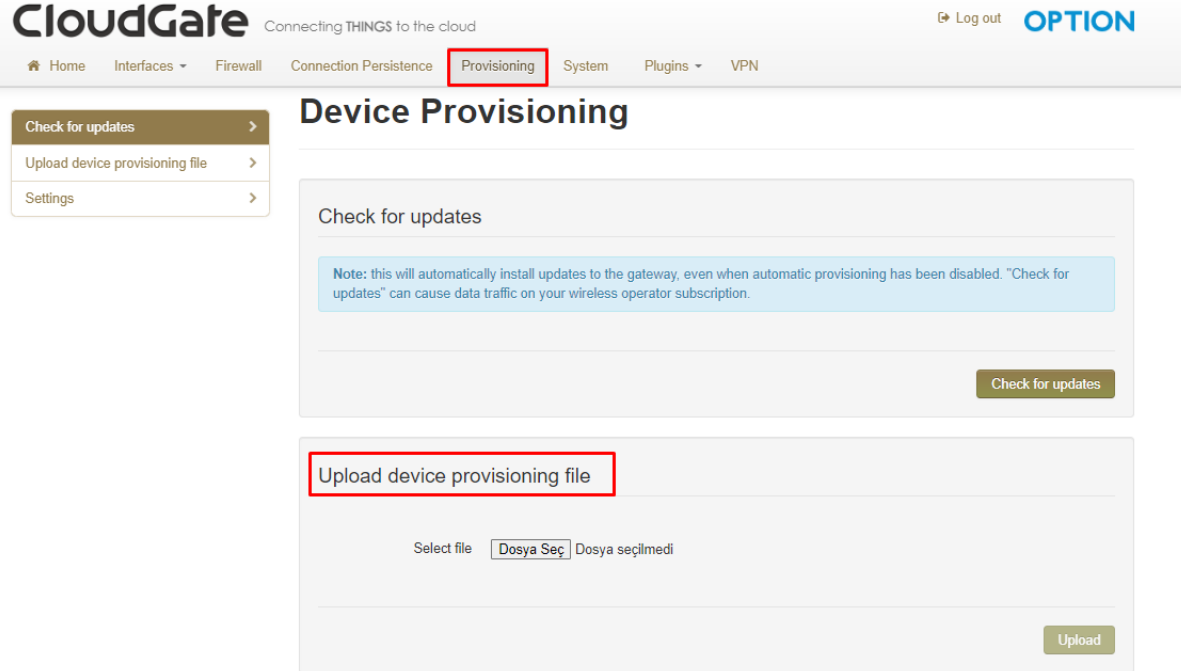

Once the process done, you should be able to see related files on the home page.

Firmware version: Option mini micro Firmware - 2.98.2 Image version: Option LuvitRED 2.0 - 2.27.0

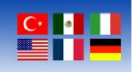

#### **LoRaWAN Sensor Activation LuvitRED**

After completing one time setup, "LuvitRED" option will be shown under the "Plugins" tab. The user can access to LuvitRED by clicking "Plugins -> LuvitRED". A new screen appears after clicking "Plugins -> LuvitRED". Click on the "Advanced Editor" to access LuvitRED.

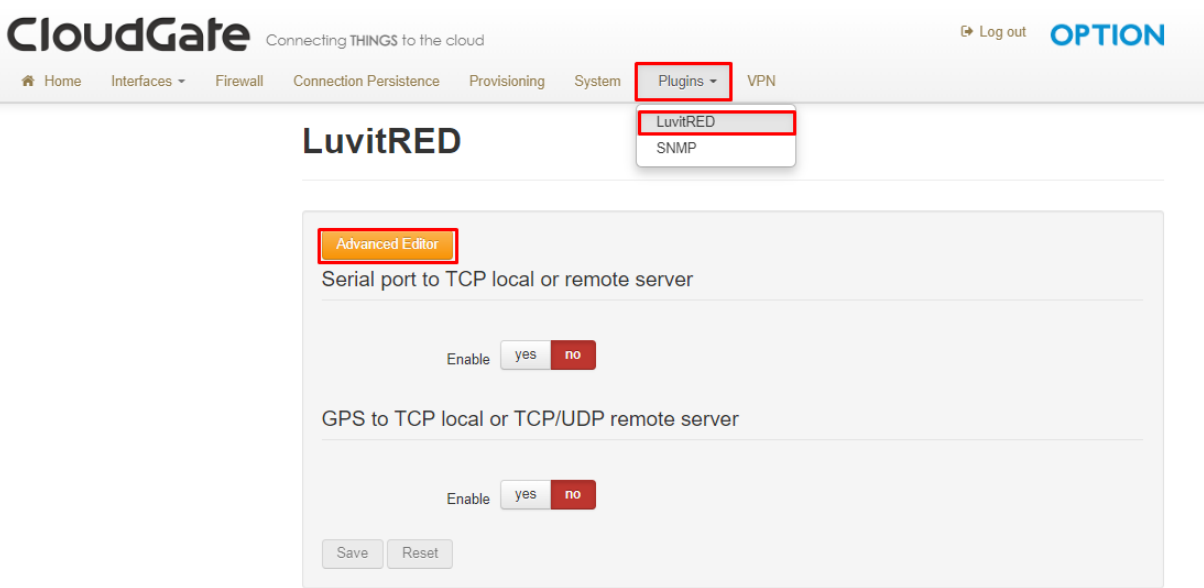

The following screen will appear after opening LuvitRED.

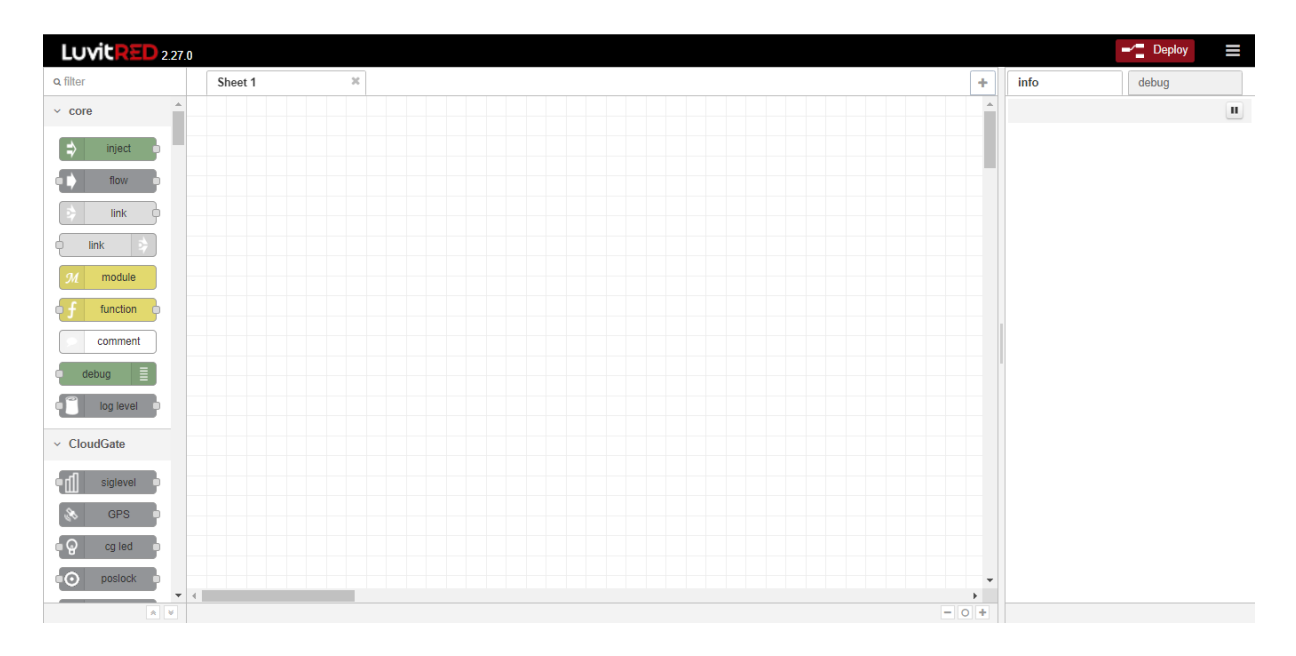

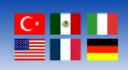

Import the application that we provide you by following the below steps. Download the application from the following link or use the embedded document below.

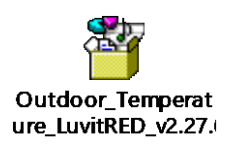

The user can only import JSON files, by clicking menu icon at the top right side and click "Import -> From File" then choose the file we provide you.

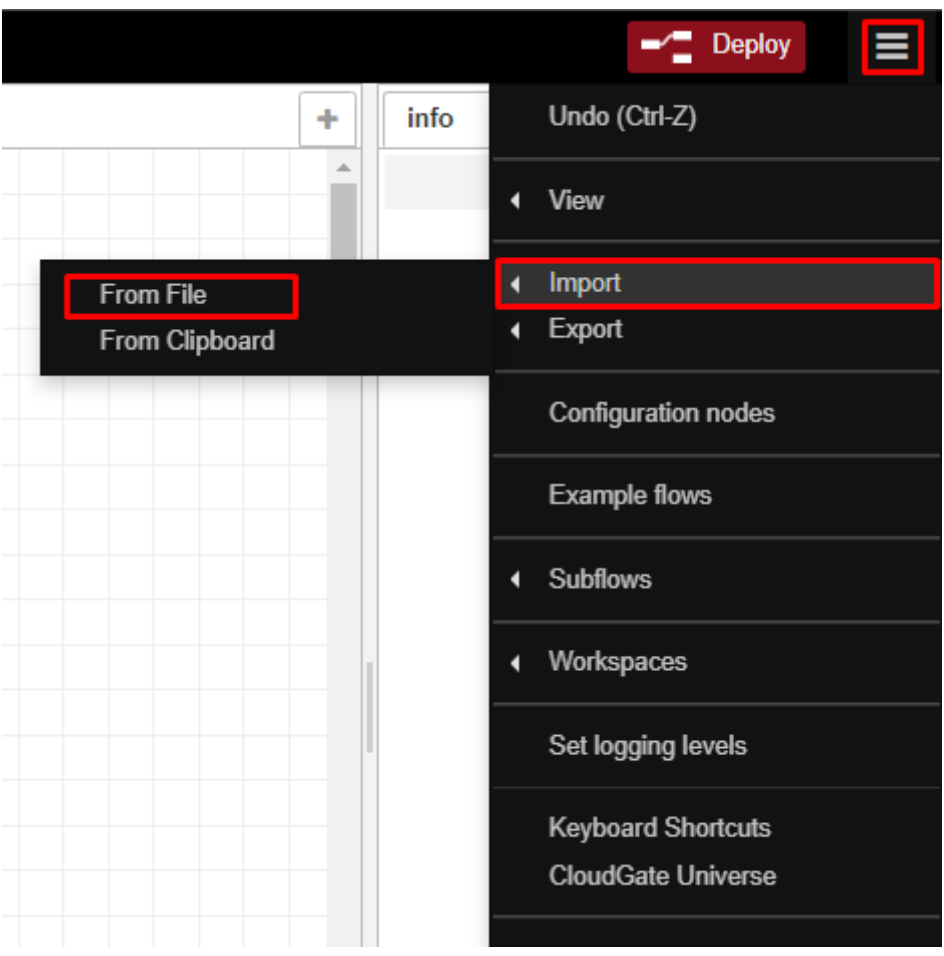

[www.bipom.com](http://www.bipom.com/)

BiPOM Electronics · Telephone: 90-850-30-24766 (0850-30-BiPOM) (TUR) 1-713-283-9970 (USA) · E-mail: [info@bipom.com](mailto:info@bipom.com)  © 2021 BiPOM Electronics, Inc. All trademarked products in this brochure are the property of their respective owners.

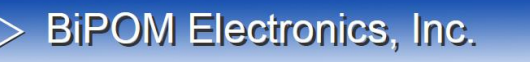

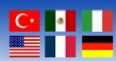

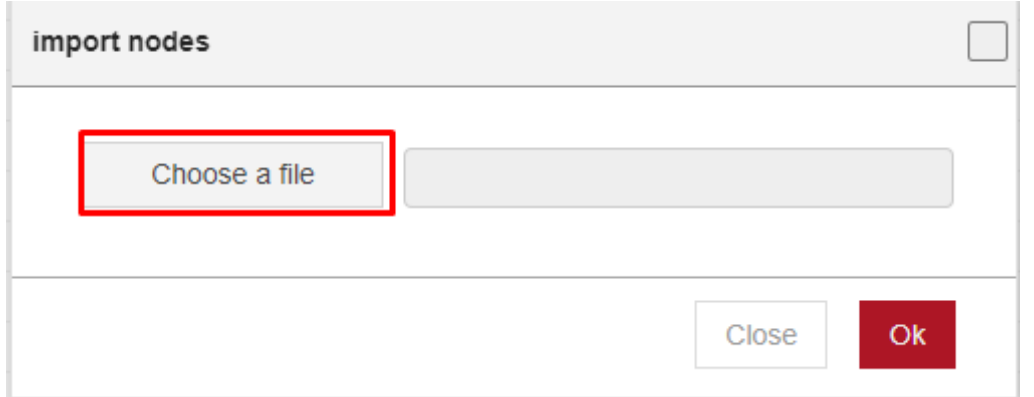

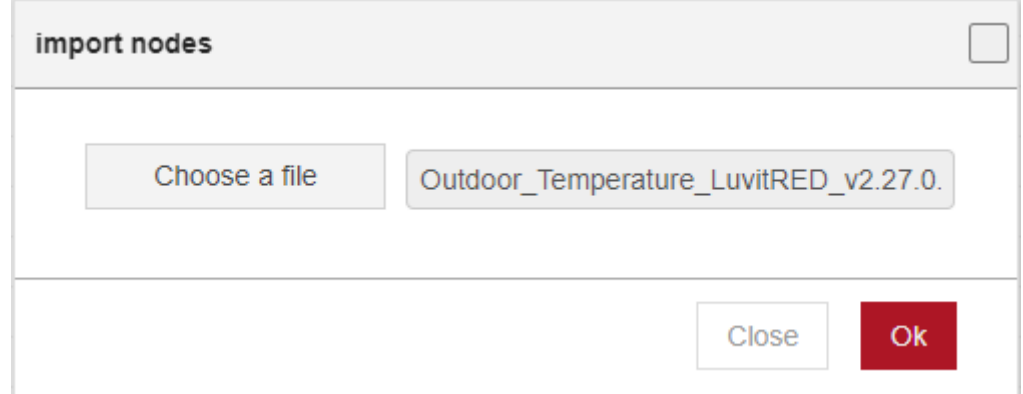

Application should look like the following flow.

Wireless Solutions for the Real World

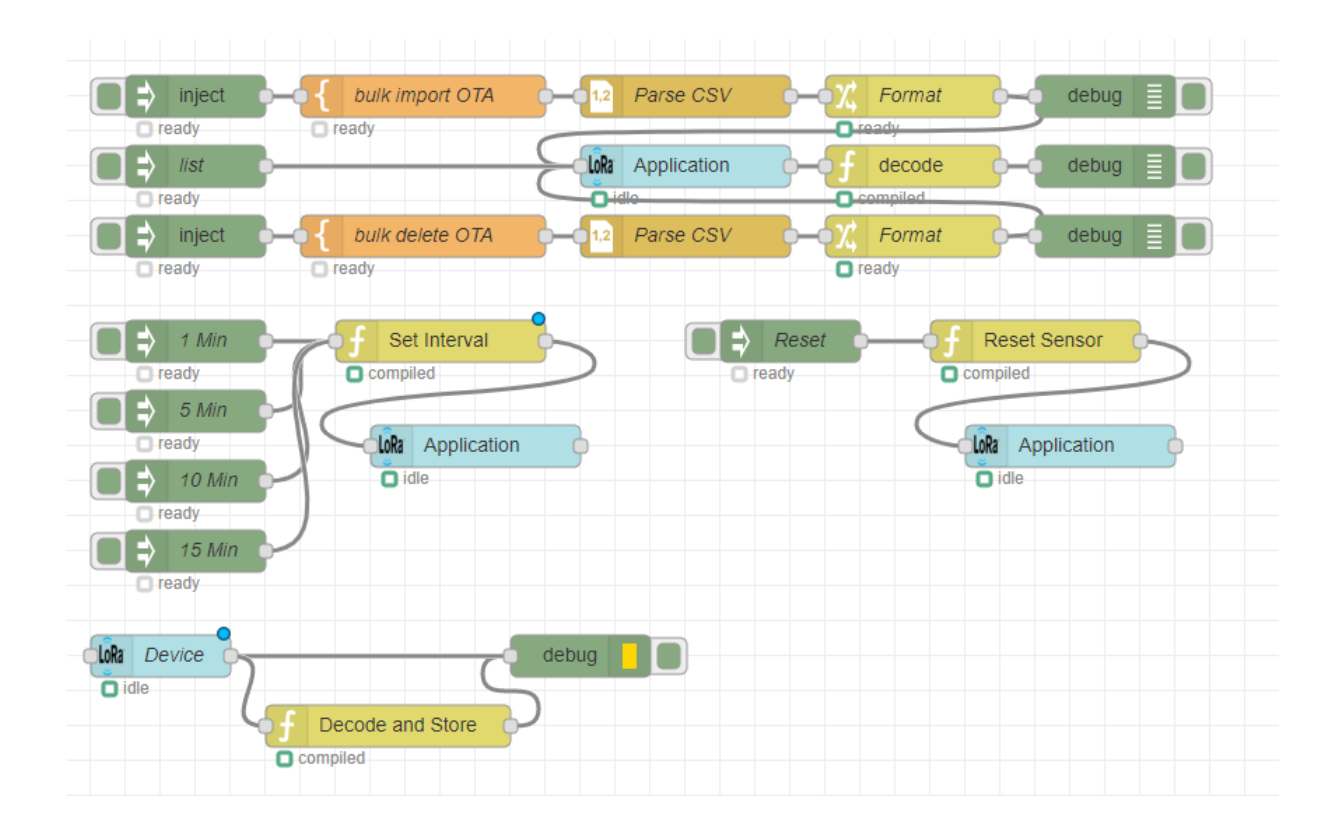

**Flow Configuration**

[www.bipom.com](http://www.bipom.com/)

**grill** 

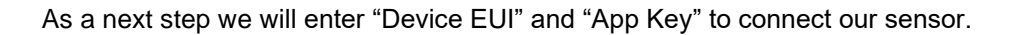

Firstly, double click on "bulk import OTA" node and enter name, device EUI, and application key, as string.

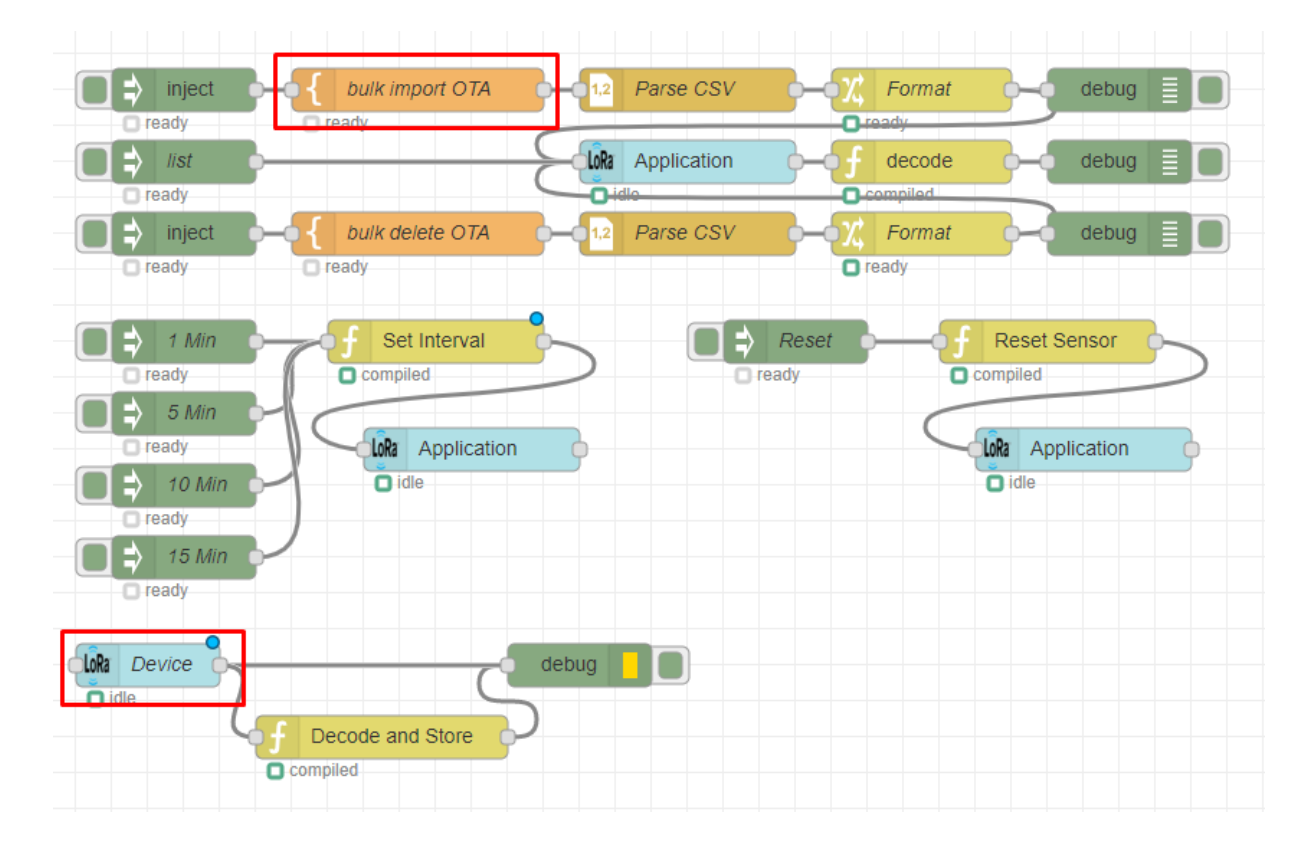

Wireless Solutions for the Real World

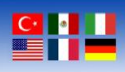

Here is an example

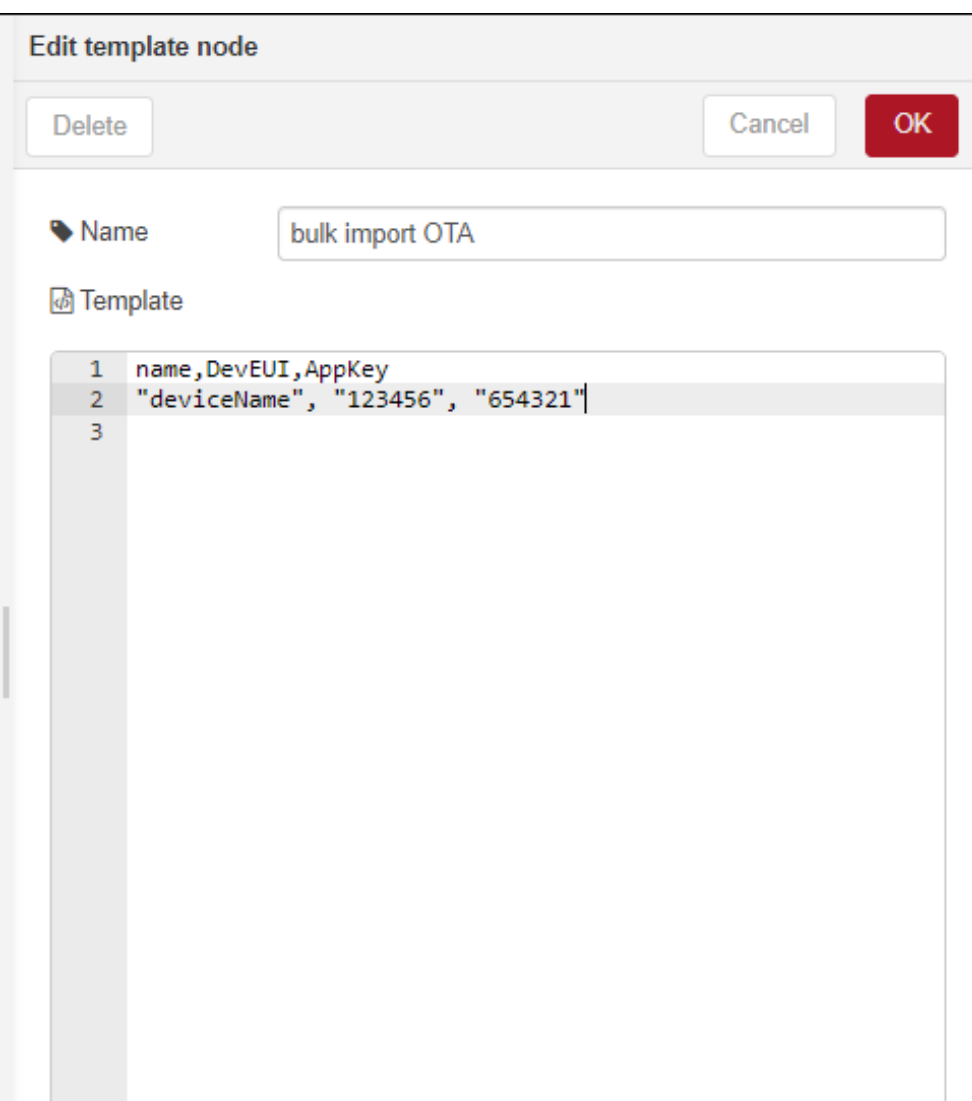

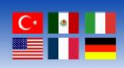

Once it is done click "OK" and double click "Device" node and enter Device EUI and Application Key into related sections.

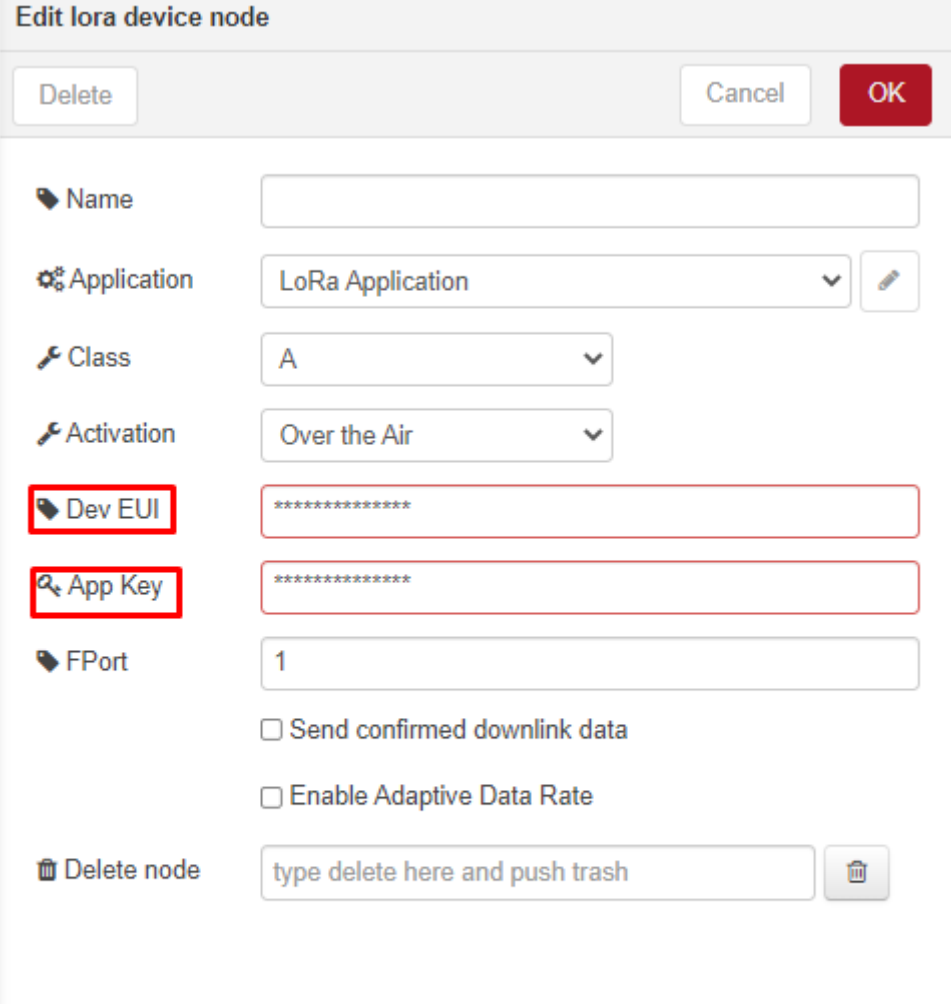

**Wireless Solutions for the Real World** 

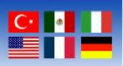

Lastly enter your Device EUI to the following functions.

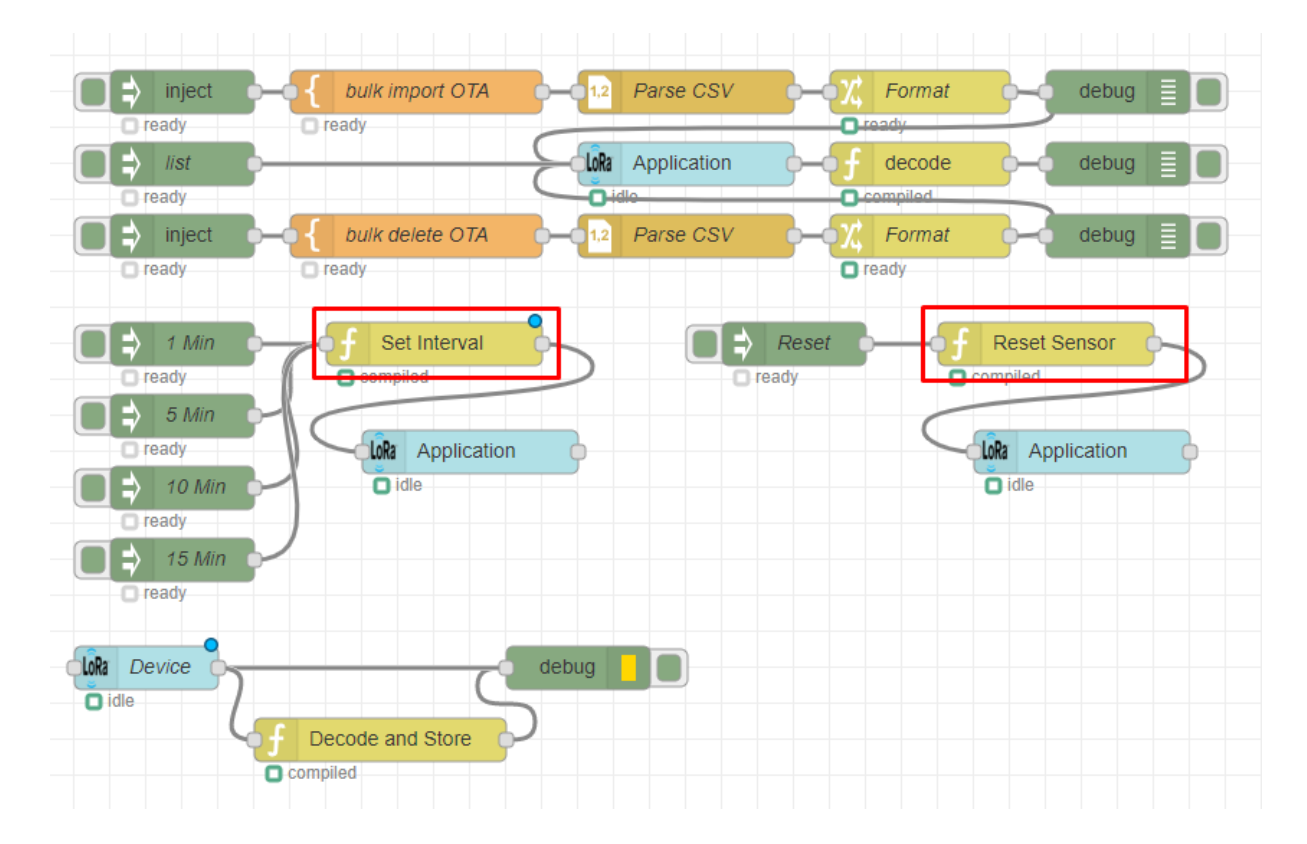

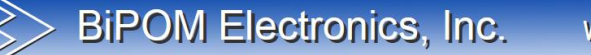

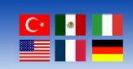

Enter your Device EUI to the following section.

Name **Reset Sensor** 1 -- Create a payload 2  $local data = msg.payload$  $3$   $p(data)$  $4 \cdot msg.\,app = \{$  $5 +$ queue =  $\{$  $[ '645367566B597033' ] = { }$  $6$ data=data,  $\overline{7}$  $\boldsymbol{8}$  $front = 0X0A,$  $\overline{9}$  $confirmed = false$  $10 -$ ₿  $11 -$ 3  $12 - \}$ 13 return msg □ Call with empty message on startup?  $\blacktriangle$ **⊅** Outputs  $\overline{1}$  $\ddot{\phantom{1}}$ 

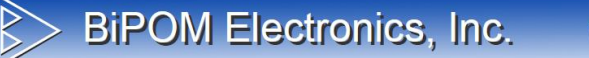

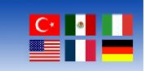

Enter your Device EUI to the following section.

Name Set Interval 1 -- Create a payload 2 local data = msg.payload  $3$   $p(data)$  $4 \cdot msg.\,app = \{$ queue =  $\{$  $5 6 -$ '645367566B597033  $=$  { II ı  $\overline{7}$ data=data,  $\mathbf{8}$  $front = 0X08$ ,  $\,9$  $confirmed = false$ )  $10 11 -$ 3  $12 \div$ } 13 return msg □ Call with empty message on startup?  $\blacktriangle$ **¤** Outputs  $\overline{1}$  $\ddot{\phantom{1}}$ 

#### **BiPOM Electronics, Inc.** Wireless Solutions for the Real World

Now you can deploy the application by pressing the "Deploy" button which is located on the top right of the page. Once you activate your sensor, it will join to the network and start to send data.

From now on, user can use debug screen to see payload.

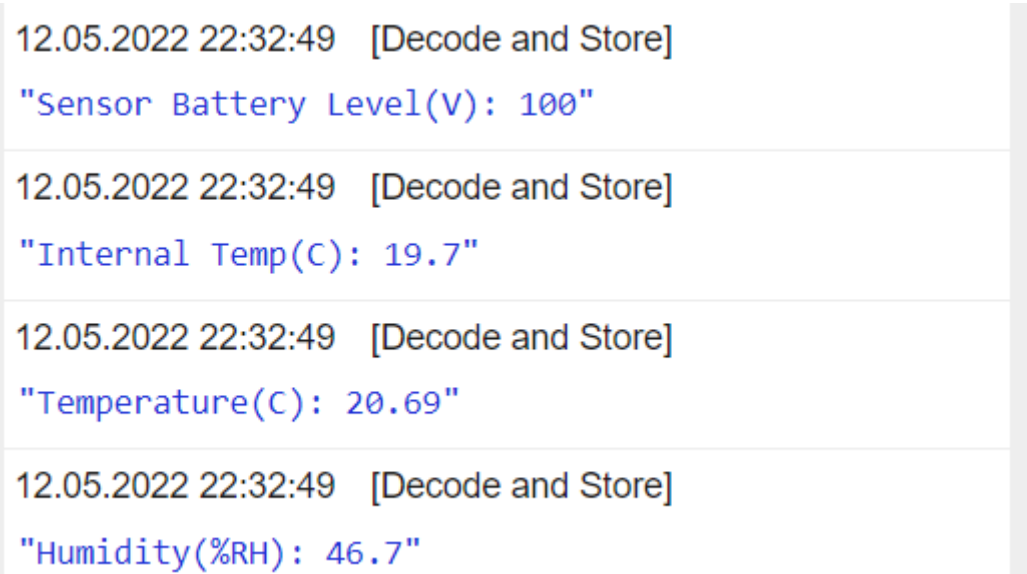